## DEC 2000 Model 500 AXP

# **Upgrade Information**

Order Number: EK-D25XP-UP. A01

#### First Printing, December 1993

Digital Equipment Corporation makes no representations that the use of its products in the manner described in this publication will not infringe on existing or future patent rights, nor do the descriptions contained in this publication imply the granting of licenses to make, use, or sell equipment or software in accordance with the description.

Possession, use, or copying of the software described in this publication is authorized only pursuant to a valid written license from Digital or an authorized sublicensor.

© Digital Equipment Corporation 1993. All Rights Reserved.

The following are trademarks of Digital Equipment Corporation: Alpha AXP, AXP, Bookreader, DEC, DECaudio, DECchip, DECconnect, DEC GKS, DECpc, DEC PHIGS, DECstation, DECsystem, DECsystem 3100, DECwindows, DECwrite, DELNI, Digital, MicroVAX, MicroVAX I, MicroVAX II, OpenVMS, RX, ThinWire, TURBOchannel, ULTRIX, VAX, VAX DOCUMENT, VAXcluster, VAXstation, the AXP logo, and the DIGITAL logo.

Motif is a registered trademark of Open Software Foundation, Inc., licensed by Digital.

FCC Notice: This equipment has been tested and found to comply with the limits for a Class A digital device, pursuant to Part 15 of the FCC Rules. These limits are designed to provide reasonable protection against harmful interference when the equipment is operated in a commercial environment. This equipment generates, uses, and can radiate radio frequency energy and, if not installed and used in accordance with the instruction manual, may cause harmful interference to radio communications. Operation of this equipment in a residential area is likely to cause harmful interference, in which case users will be required to correct the interference at their own expense.

S2463

This document was prepared using VAX DOCUMENT Version 2.1.

## Contents

| Purpose of Guide                                                                                                    | 1–1<br>1–1<br>1–2                                                                                                    |
|----------------------------------------------------------------------------------------------------|----------------------------------------------------------------------------------------------------|
| Upgrading a DECstation 5000 Model 25/50                                                                                                    |                                                                                                    |
| Topics Covered in This Chapter Upgrade Procedure Step 1: If Your System Has Factory-Installed Drives Step 2: Shut Down System Step 3: Disconnect Cables Step 4: Remove Cover Step 5: Remove Hard Disk Drives Step 6: Set the SCSI IDs on the Drives Step 7: Install New Mounting Bracket Step 8: Complete the Upgrade Step 9: Return Your DECstation to Digital                   | 2-1<br>2-1<br>2-1<br>2-2<br>2-2<br>2-3<br>2-5<br>2-6<br>2-6                                                                                                    |
| Upgrading a DECsystem 5000 Model 133/150                                                                                                    |                                                                                                    |
| Topics Covered in This Chapter  Upgrade Procedure  Step 1: If Your System Has Factory-Installed Drives  Step 2: Shut Down System  Step 3: Disconnect Cables  Step 4: Remove System Cover  Step 5: Remove Front Drive Panel  Step 6: Remove Removable Media Drives  Step 7: Remove Fixed Disk Drives  Step 8: Set the SCSI IDs on the Drives  Step 9: Install New Mounting Bracket | 3-1<br>3-1<br>3-1<br>3-2<br>3-2<br>3-3<br>3-4<br>3-5<br>3-6<br>3-6                                                                                                    |
|                                                                                                    | Options You Can Upgrade Warning  Upgrading a DECstation 5000 Model 25/50  Topics Covered in This Chapter Upgrade Procedure Step 1: If Your System Has Factory-Installed Drives Step 2: Shut Down System Step 3: Disconnect Cables Step 4: Remove Cover Step 5: Remove Hard Disk Drives Step 6: Set the SCSI IDs on the Drives Step 7: Install New Mounting Bracket Step 8: Complete the Upgrade Step 9: Return Your DECstation to Digital  Upgrading a DECsystem 5000 Model 133/150  Topics Covered in This Chapter Upgrade Procedure Step 1: If Your System Has Factory-Installed Drives Step 2: Shut Down System Step 3: Disconnect Cables Step 4: Remove System Cover Step 5: Remove Front Drive Panel Step 6: Remove Removable Media Drives Step 7: Remove Fixed Disk Drives Step 7: Remove Fixed Disk Drives |

| Step 10: Complete the Upgrade                                                                                                    | 3–6<br>3–6                                                                                                    |
|----------------------------------------------------------------------------------------------------|----------------------------------------------------------------------------------------------------|
| Upgrading a DECsystem 5000 Model 200/240/260                                                                                                    |                                                                                                    |
| Topics Covered in this Chapter External Options Only  Upgrade Procedure Step 1: If Your System Has Factory-Installed Drives Step 2: Shut Down System Step 3: Disconnect Cables Step 4: Complete the Upgrade Step 5: Return Your DECsystem to Digital                                                                                                    | 4-1<br>4-1<br>4-1<br>4-2<br>4-2<br>4-3<br>4-3                                                                                                    |
| Upgrading a DECsystem 3100                                                                                                    |                                                                                                    |
| Topics Covered in This Chapter External Options Only  Upgrade Procedure Step 1: If Your System Has Factory-Installed Drives Step 2: Shut Down System Step 3: Disconnect Cables Step 4: Set SCSI IDs on Drives Step 5: Complete the Upgrade Step 6: Return Your DECsystem to Digital Step 7: Update Service Contract                                                                                                    | 5-1<br>5-1<br>5-1<br>5-2<br>5-2<br>5-3<br>5-3<br>5-3<br>5-3                                                                                                    |
| Upgrading a DECsystem 5100                                                                                                    |                                                                                                    |
| Upgrade Procedure  Step 1: If Your System Has Factory-Installed Drives  Step 2: Shut Down System  Step 3: Disconnect the Cables  Step 4: Remove System Cover  Step 5: Remove Upper Drive Mounting Panel  Step 6: Remove EMI Shield, If Present  Step 7: Remove Communications Option, If Present  Step 8: Remove Lower Drive Mounting Panel  Step 9: Remove Device  Step 10: Set SCSI IDs on Drives  Step 11: Install New Mounting Bracket | 6-1<br>6-1<br>6-2<br>6-2<br>6-3<br>6-4<br>6-5<br>6-7<br>6-8<br>6-10<br>6-11<br>6-11                                                                                                    |
|                                                                                                    | Upgrading a DECsystem 5000 Model 200/240/260  Topics Covered in this Chapter External Options Only Upgrade Procedure Step 1: If Your System Has Factory-Installed Drives Step 2: Shut Down System Step 3: Disconnect Cables Step 4: Complete the Upgrade Step 5: Return Your DECsystem to Digital  Upgrading a DECsystem 3100  Topics Covered in This Chapter External Options Only Upgrade Procedure Step 1: If Your System Has Factory-Installed Drives Step 2: Shut Down System Step 3: Disconnect Cables Step 4: Set SCSI IDs on Drives Step 5: Complete the Upgrade Step 6: Return Your DECsystem to Digital Step 7: Update Service Contract  Upgrading a DECsystem 5100  Topics Covered in This Chapter Upgrade Procedure Step 1: If Your System Has Factory-Installed Drives Step 5: Complete the Upgrade Step 6: Return Your DECsystem to Digital Step 7: Update Service Contract  Upgrading a DECsystem 5100  Topics Covered in This Chapter Upgrade Procedure Step 1: If Your System Has Factory-Installed Drives Step 2: Shut Down System Step 3: Disconnect the Cables Step 4: Remove Upper Drive Mounting Panel Step 6: Remove Upper Drive Mounting Panel Step 6: Remove EMI Shield, If Present Step 7: Remove Communications Option, If Present Step 9: Remove Lover Drive Mounting Panel Step 9: Remove Device Step 10: Set SCSI IDs on Drives |

|    | Step 13: Return Your DECsystem to Digital                                                                                                    | 6–11                                                               |
|----|----------------------------------------------------------------------------------------------------|--------------------------------------------------------------------|
| 7  | Upgrading Other Systems                                                                                                    |                                                                    |
|    | No Options Can Be Upgraded                                                                                                    | 7–1<br>7–1<br>7–1<br>7–1                                           |
| 8  | Upgrading a DECsystem 5500                                                                                                    |                                                                    |
|    | Topics Covered in This Chapter External Options Only  Upgrade Procedure Step 1: If Your System Has Factory-Installed Drives Step 2: Shut Down System Step 3: Complete the Upgrade Step 4: Return Your DECsystem to Digital                                                                                                    | 8–1<br>8–1<br>8–1<br>8–2<br>8–4<br>8–4                             |
| 9  | Upgrading a MicroVAX 3100 Model 30                                                                                                    |                                                                    |
|    | Topics Covered in This Chapter Upgrade Procedure Step 1: If Your System Has Factory-Installed Drives Step 2: Shut Down System Step 3: Disconnect Cables Step 4: Remove System Cover Step 5: Remove Fixed Disk Drives Step 5: Remove Removable-Media Drive Step 6: Remove Removable-Media Drive Step 7: Set the SCSI IDs on the Drives Step 8: Install New Mounting Bracket Step 9: Complete the Upgrade Step 10: Return Your MicroVAX System to Digital | 9-1<br>9-1<br>9-2<br>9-2<br>9-3<br>9-3<br>9-4<br>9-4<br>9-5<br>9-5 |
| 10 | Upgrading a MicroVAX 3100 Model 40/80/90, VAX 4000 Model 100/100A                                                                                                    |                                                                    |
|    | Topics Covered in This Chapter  Upgrade Procedure  Step 1: If Your System Has Factory-Installed Drives  Step 2: Shut Down System  Step 3: Disconnect Cables  Step 4: Remove System Cover                                                                                                    | 10-1<br>10-1<br>10-1<br>10-2<br>10-2<br>10-2                       |

| Step 5: Remove Fixed Disk Drives               | 10–3 |
|------------------------------------------------|------|
| Step 6: Remove the Upper Drive Shelf           | 10–4 |
| Step 7: Remove Removable-media Drive           | 10–4 |
| Step 8: Set the SCSI IDs on the Drives         | 10–5 |
| Step 9: Install New Mounting Bracket           | 10–5 |
| Step 10: Complete the Upgrade                  | 10–5 |
| Step 11: Return Your Current System to Digital | 10–5 |
|                                                |      |

## **Options You Can Upgrade**

#### **Purpose of** Guide

The purpose of this guide is to tell customers and Digital Services which options can be removed from the current system and used, either internally or externally, in their DEC 2000 Model 500 AXP server. Step-by-step instructions are provided for removing the options.

#### **Options You** Can Upgrade

The following devices are supported in the upgrade to the DEC 2000 Model 500 AXP:

RZ24L 245 MB 3.5-inch SCSI disk drive **RZ25** 426 MB 3.5-inch SCSI disk drive RZ26 1.05 GB 3.5-inch SCSI disk drive

RRD42 600 MB CD-ROM TLZ06 4 GB tape drive TZK10 52 MB tape drive VRC16-HA Color monitor

SZ12/RZ5x Dual drive expansion box **BA353** Desktop expansion enclosure **BA350** Pedestal expansion enclosure

### Options You Can Upgrade

#### Warning

Attach an antistatic wrist strap before you begin this upgrade. As you remove options from your system, place them on an antistatic mat.

Static discharge can cause irreparable damage to options modules.

## **Upgrading a DECstation 5000 Model 25/50**

#### **Topics Covered** in This Chapter

- Upgrading your system
- Removing drives
- Completing the upgrade

### **Upgrade Procedure**

Step 1: If Your **System Has Factory-Installed Drives** 

If your DEC 2000 AXP system has factory-installed drives, you may need to change the SCSI IDs on the drives you are upgrading.

To display the SCSI ID settings of the drives in your expansion box:

1. Enter the command to shut down the software and put the system in console mode: shutdown -h now

2. Enter cnfg 3 at the console prompt (>>>). A screen similar to the following appears:

>>> cnfg 3

| 3: | KNO2 | DEC | Vn.n | TCF0         |         | (12 MB) |
|----|------|-----|------|--------------|---------|---------|
|    | DEV  | PID | VID  | REV          | SCSI ID |         |
|    |      |     | /    | 0700<br>0700 |         |         |

This display shows an RZ24 drive set to SCSI ID 2 and an RX26 drive set to SCSI ID 5.

Write down the names of your system drives and SCSI ID settings here. You will need them for future use.

#### Step 2: Shut **Down System**

Turn off the system unit by pressing O on the On/Off switch on the back of the system unit.

Caution: After you turn off the system, wait 15 seconds before you unplug the power cord.

#### Step 3: **Disconnect** Cables

Disconnect all the cables from the back of the system unit.

Disconnect the power cord from the wall outlet and then from the system unit.

#### Step 4: **Remove Cover**

- 1. Remove the two Phillips screws on the right and left top corners of the system unit cover.
- 2. Place the system unit so that the back of the unit extends over the edge of a table or desk.
- 3. Place your thumbs on top of the two black rubber caps on the back of the system unit, and place your fingers under the cover's bottom edge. Press with your thumbs, and, at the same time, pull up with your fingers to lift the cover.

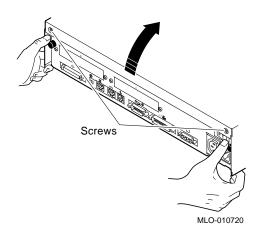

Note: If you have difficulty opening the enclosure, you can use a tool to pry up the cover as shown here.

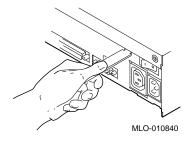

- 4. Pivot the cover on the tabs that run along the system unit's front edge.
- 5. Push the system unit cover forward and away until it releases from the tabs.
- 6. Place the cover aside.

#### Step 5: **Remove Hard Disk Drives**

- 1. Disconnect the drive SCSI and power cables from the system board.
- 2. Press down on the disk drive and unlock the sliding latch from the locking post.
- 3. Lift the drive off the locking post and out of the cutout tabs.

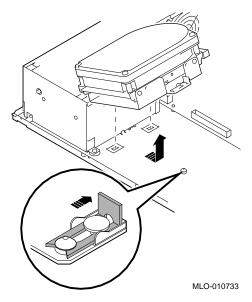

- 4. Unplug the power supply cable and SCSI cables from the drive.
- Set the drives aside on an antistatic mat.
- Put all the disconnected cables back into the system unit.

#### Step 6: Set the SCSI IDs on the **Drives**

If your DEC 2000 AXP system has a factory-installed disk drive, it is set to SCSI ID 0. Check the SCSI ID settings you noted earlier. If one of the drives you are upgrading is also set to SCSI ID 0, change that setting.

Settings for drives can be found in the DEC 2000 Model 500 AXP Customer Technical Information.

#### Step 7: Install **New Mounting Bracket**

You must install the mounting brackets included in your upgrade kit onto the drives you remove from your current system. Instructions for installing the mounting brackets are in the DEC 2000 Model 500 AXP Customer Technical Information.

#### Step 8: Complete the Upgrade

- 1. Instructions for installing options that you have removed from your current system can be found in the DEC 2000 Model 500 AXP Customer Technical Information. Follow the instructions in the DEC 2000 Model 500 AXP Installation Information and DEC 2000 Model 500 AXP User Information to complete the upgrade.
- 2. Update the customer service contract to the DEC 2000 Model 500 AXP system.

#### Step 9: **Return Your DECstation to** Digital

Return your DECstation and any devices that are not upgradeable to Digital.

- 1. Pack the DECstation and devices securely in packing material.
- 2. Attach the return-address label that was in your upgrade kit.

## **Upgrading a DECsystem 5000 Model** 133/150

#### **Topics Covered** in This Chapter

- Upgrading your system
- Removing drives
- Completing the upgrade

### **Upgrade Procedure**

#### Step 1: If Your **System Has Factory-Installed Drives**

If your DEC 2000 AXP system has factory-installed drives, you may need to change the SCSI IDs on the drives you are upgrading.

To display the SCSI ID settings of the drives in your system:

1. Enter the command to shut down the software and put the system in console mode: shutdown -h now

2. Enter cnfg 3 at the console prompt (>>>). A screen similar to the following appears:

This display shows an RZ24 drive set to SCSI ID 2 and an RRD42 drive set to SCSI ID 5.

Write down the names of your system drives and SCSI ID settings here. You will need them for future use.

#### Step 2: Shut **Down System**

Turn off the system unit by pressing O on the On/Off switch on the back of the system unit.

Caution: After you turn off the system, wait 15 seconds before you unplug the power cord.

#### Step 3: Disconnect Cables

Disconnect all the cables from the back of the system unit. Disconnect the power cord from the wall outlet and then from the system unit.

#### Step 4: Remove **System Cover**

- 1. Loosen the captive screw on the back of the system unit. This captive screw can be loosened but not removed.
- 2. Grasp each side of the cover with your hands, and pull the cover straight toward the front about 5.5 cm (2 inches). Pull the cover up and set it aside.

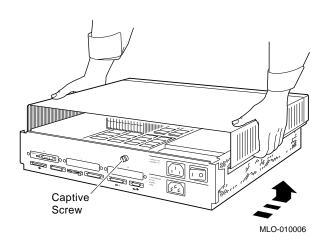

#### Step 5: **Remove Front Drive Panel**

- 1. Loosen the two captive screws that hold the front drive panel in place.
- 2. Loosen the two captive screws on the back of the drive bracket.
- 3. If there is a drive inside the bracket, disconnect the SCSI and power cables from the drive.

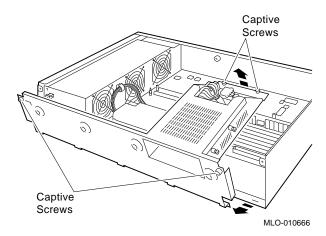

- 4. Pull up carefully from the back of the drive bracket. As you raise the end of the bracket, you can pull the disconnected ends of the cables through the cutout in the bracket.
- 5. Release the cables from the cable clamps on the inside of the front panel.
- 6. Set the front panel aside. Handle it carefully if it contains a drive.

#### Step 6: Remove Removable **Media Drives**

- 1. Loosen the captive screws on either side of the drive bracket.
- Slide the drive out of the bracket and through the opening in the front panel.
- 3. Set the drive aside on an antistatic mat.

#### Step 7: **Remove Fixed Disk Drives**

- 1. Press down on the disk drive and unlock the sliding latch.
- 2. Lift the drive off the mounting post and out of the chassis cutouts.

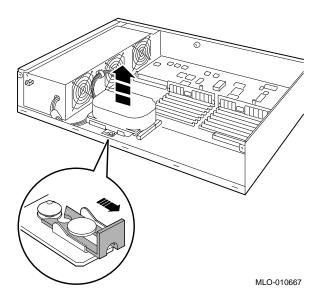

- 3. Unplug the power cable and SCSI cable from the drive. Pull on the SCSI cable connector flap to remove the connector.
- 4. Set the drives aside on an antistatic mat.
- 5. Put all the disconnected ends of the cables back into the system unit.
- 6. Remove all drive mounting brackets by removing the four screws that secure the drive to the mounting bracket.

#### Step 8: Set the SCSI IDs on the **Drives**

If your DEC 2000 AXP system has a factory-installed disk drive, it is set to SCSI ID 0. Check the SCSI ID settings you noted earlier. If one of the drives you are upgrading is also set to SCSI ID 0, change that setting.

Settings for drives can be found in the DEC 2000 Model 500 AXP Customer Technical Information.

#### Step 9: Install **New Mounting Bracket**

You must install the mounting brackets included in your upgrade kit onto the drives you remove from your current system. Instructions for installing the mounting brackets are in the *DEC* 2000 Model 500 AXP Customer Technical Information.

#### **Step 10:** Complete the Upgrade

- 1. Instructions for installing options that you have removed from your current system can be found in the DEC 2000 Model 500 AXP Customer Technical Information. Follow the instructions in the DEC 2000 Model 500 AXP Installation Information and DEC 2000 Model 500 AXP User Information to complete the upgrade.
- 2. Update the customer service contract to the DEC 2000 Model 500 AXP system.

#### **Step 11: Return Your DECsystem to** Digital

Return your DECsystem and any devices that are not upgradeable to Digital.

- 1. Pack the DECsystem and devices securely in packing material.
- 2. Attach the return-address label that was in your upgrade kit.

### **Upgrading a DECsystem 5000 Model** 200/240/260

**Topics Covered** in this Chapter

- Upgrading your system
- Completing the upgrade

External **Options Only**  You can only upgrade expansion boxes from your DECsystem 5000 Model 200/240/260 to the DEC 2000 Model 500 AXP.

### **Upgrade Procedure**

Step 1: If Your **System Has Factory-Installed Drives** 

If your DEC 2000 AXP system has factory-installed drives, you may need to change the SCSI IDs on the drives you are upgrading.

To display the SCSI ID settings of the drives in your expansion

1. Enter the command to shut down the software and put the system in console mode: shutdown -h now

2. Enter cnfg 3 at the console prompt (>>>). A screen similar to the following appears:

>>> cnfg 3

| 3: | KNO2 | DEC | Vn.n | TCF0         |         | (12 MB) |
|----|------|-----|------|--------------|---------|---------|
|    | DEV  | PID | VID  | REV          | SCSI ID |         |
|    |      |     | /    | 0700<br>0700 |         |         |

This display shows an RZ24 drive set to SCSI ID 2 and an RX26 drive set to SCSI ID 5.

Write down the names of your system drives and SCSI ID settings here. You will need them for future use.

#### Step 2: Shut **Down System**

Turn off the system unit by pressing O on the On/Off switch on the back of the system unit.

Caution: After you turn off the system, wait 15 seconds before you unplug the power cord.

#### Step 3: **Disconnect** Cables

Disconnect all the cables from the back of the system unit.

Disconnect the power cord from the wall outlet and then from the system unit.

#### Step 4: Complete the Upgrade

- 1. Instructions for installing options that you have removed from your current system can be found in the DEC 2000 Model 500 AXP Customer Technical Information. Follow the instructions in the DEC 2000 Model 500 AXP Installation Information and DEC 2000 Model 500 AXP User Information to complete the upgrade.
- 2. Update the customer service contract to the DEC 2000 Model 500 AXP system.

#### Step 5: **Return Your DECsystem to** Digital

Return your DECsystem and any devices that are not upgradeable to Digital.

- 1. Pack the DECsystem and devices securely in packing material.
- 2. Attach the return-address label that was in your upgrade kit.

## **Upgrading a DECsystem 3100**

#### **Topics Covered** in This Chapter

- Upgrading your system
- Completing the upgrade

#### **External Options Only**

You can only upgrade expansion boxes from your DECsystem 3100 to the DEC 2000 Model 500 AXP.

### **Upgrade Procedure**

Step 1: If Your System Has **Factory-Installed Drives** 

If your DEC 2000 AXP system has factory-installed drives, you may need to change the SCSI IDs on the drives you are upgrading.

To display the SCSI ID settings of the drives in your expansion box:

1. Enter the following command to shut down the software and put the system in console mode: shutdown -h now

2. Enter test -c at the console prompt (>>>). A screen similar to the following appears:

```
>>> test -c
Unit(2) Device type 0 DISK
          RME
                                 0x0
          Version
                                 1
          Response data format
                                 1 CCS
                                 31
          Additional length
          Product identification RZ24
                                        (C) DEC
          Firmware revision level 0700
Unit(1)
Unit(0) Device type 0 DISK
          RME
                                 0x0
          Version
                                 1
          Response data format
                                 1 CCS
          Additional length
                                 31
                                 DEC
          Product identification RZ24
                                        (C)
                                             DEC
          Firmware revision level 0700
>>
```

This display shows one RZ24 set to SCSI ID 0 and a second RZ24 set to SCSI ID 2.

Write down the names of your system drives and SCSI ID settings here. You will need them for future use.

#### Step 2: Shut **Down System**

Turn off the system unit.

Caution: After you turn off the system, wait 15 seconds before you unplug the power cord.

#### Step 3: **Disconnect Cables**

Disconnect all the cables from the back of the system unit.

Disconnect the power cord from the wall outlet and then from the system unit.

#### Step 4: Set SCSI IDs on **Drives**

If your DEC 2000 AXP system has a factory-installed disk drive, it is set to SCSI ID 0. Check the SCSI ID settings you noted earlier. If one of the drives you are upgrading is also set to SCSI ID 0, change that setting. SCSI settings can be found in the DEC 2000 Model 500 AXP Customer Technical Information.

#### Step 5: Complete the Upgrade

Follow the instructions in the *DEC 2000 Model 500 AXP* Installation Information, DEC 2000 Model 500 AXP User Information, and DEC 2000 Model 500 AXP Customer Technical *Information* to complete the installation.

#### Step 6: **Return Your DECsystem to** Digital

Return your DECsystem and any devices that are not upgradeable to Digital.

- 1. Pack the DECsystem and devices securely in packing material.
- 2. Attach the return-address label that was in your upgrade kit.

#### Step 7: Update Service Contract

Update the customer service contract to the DEC 2000 Model 500 AXP system.

## **Upgrading a DECsystem 5100**

#### **Topics Covered** in This Chapter

- Upgrading your system
- Removing drives
- Completing the upgrade

### **Upgrade Procedure**

#### Step 1: If Your **System Has Factory-Installed Drives**

If your DEC 2000 AXP system has factory-installed drives, you may need to change the SCSI IDs on the drives you are upgrading.

To display the SCSI ID settings of the drives in your DECsystem:

- 1. Enter the command to shut down the software and put the system in console mode: shutdown -h now
- 2. Enter conf -s at the console prompt (>>>). A screen similar to the following appears:

```
>>> conf -s
scsi peripherals
 unit type
                    product
                                   removable/fixed
                                                     capacity
                    RZ56 (C) DEC fixed
                                                     634 MBs
       disk
   3
       disk
                    RZ24
                                   fixed
                                                     209 MBs
       tape
                    TZ30
                                   removable
       host adapter
```

This display shows an RZ56 set to SCSI ID 0, an RZ24 set to SCSI ID 3, and a TZ30 set to SCSI ID 5.

Write down the names of your system drives and SCSI ID settings here. You will need them for future use.

#### Step 2: Shut **Down System**

Set the On/Off switch on the back of the system unit to the off (O) position.

Caution: After you turn off the system, wait 15 seconds before you unplug the power cord.

#### Step 3: Disconnect the Cables

Disconnect all the cables connected to the system unit.

### Step 4: Remove **System Cover**

- 1. Loosen the two cover screws on the back of the system unit.
- 2. Slide the cover forward, and up, off the system unit.

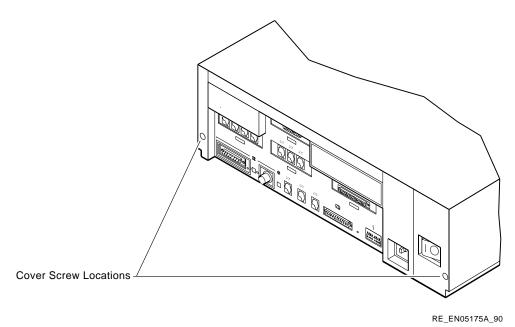

#### Step 5: **Remove Upper Drive Mounting Panel**

Depending on your system configuration, the upper drive mounting panel can contain one, two, or three hard disk drives. These drives can be either RZ23 or RZ24 disk drives.

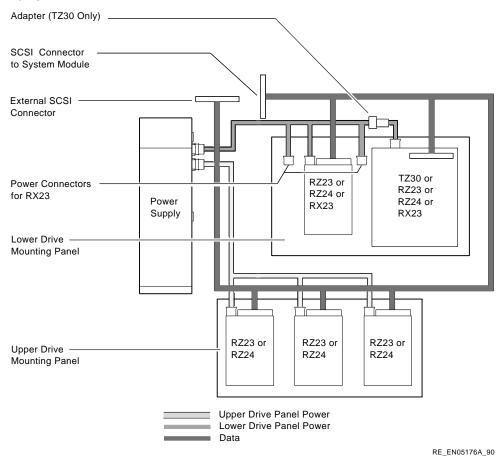

To remove the upper drive mounting panel:

- 1. Disconnect the power cable and the SCSI cable from the drives on the upper mounting panel.
- 2. Loosen the four captive screws located on the upper drive mounting panel.

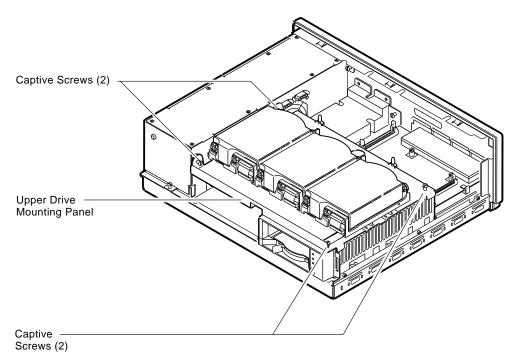

RE\_EN05177A\_90

3. Lift the upper drive mounting panel from the lower drive mounting panel and gently set it aside.

Step 6: Remove EMI Shield, If **Present** 

Your system may have an EMI shield located between the upper and lower drive shelves. The shield has several "fingers" touching the upper shelf.

| Warning                                                                          |
|----------------------------------------------------------------------------------|
| Do not pull the EMI shield directly up out of the system. This may cause injury. |

To remove the shield from the lower shelf:

- 1. From the front of the enclosure, grasp the shield with both hands near the middle and gently pull it forward (toward the devices on the lower shelf, if present).
  - Lift the shield toward the front of the enclosure, simultaneously pulling forward to release the two tabs under the shelf.
- 2. Remove the SCSI and power cables from the slots in the EMI shield. Set the shield aside.

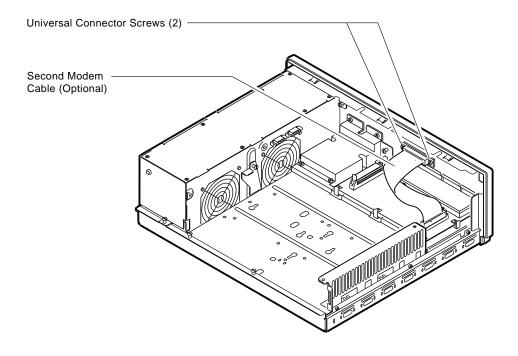

RE\_EN05178A\_90

Step 7: Remove **Communications** Option, If Present

Your system may have a communications option installed on the lower drive shelf.

#### To remove this option:

- 1. Disconnect the cable from the second modem port connector on the option.
- 2. Remove the two universal connector screws, and then remove the second modem cable from the system unit.
- 3. Disconnect the signal cable from the system module.
- 4. Unscrew the three captive screws on the communications module.

5. Release the communications module from the five standoffs and remove it from the system unit.

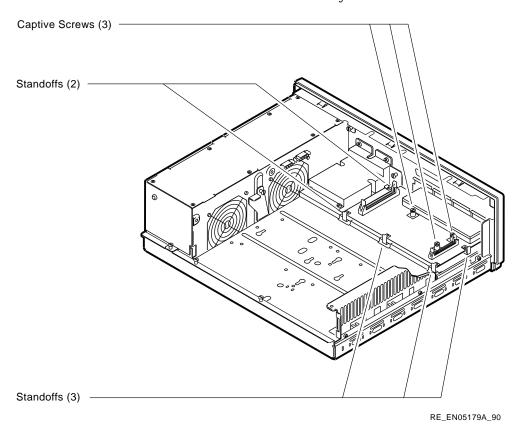

Step 8: **Remove Lower Drive Mounting Panel** 

The lower drive mounting panel can contain RZ23 disk drives, RX23 disk drives, a TZ30 tape drive, an RRD42 CD-ROM, or a TZK10 tape drive. To remove the lower drive mounting panel:

- 1. Disconnect the SCSI cable and the power cable connected to the drives.
- 2. Remove the two screws securing the cover plate to the lower drive mounting panel. Remove the two screws securing the cover plate to the back panel of the system unit. Remove the cover plate.

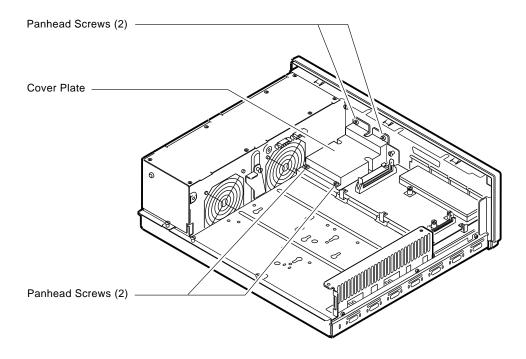

RE\_EN05180A\_90

3. Loosen the four captive screws on the lower drive mounting panel. Two are located near the back panel. Two are located near the power supply. Loosen the three screws on the right side of the panel. Slide the panel forward and away from the system unit.

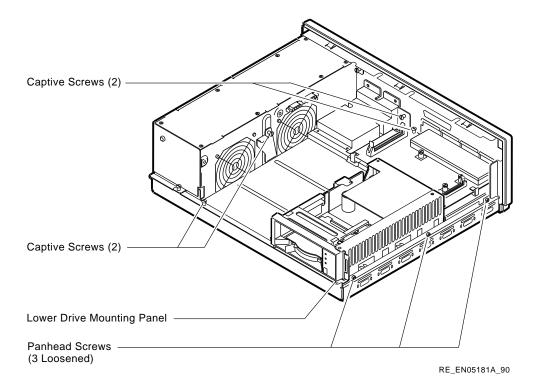

#### Step 9: **Remove Device**

To remove the device:

- 1. Turn the drive mounting panel over, and while supporting the device with one hand, loosen the two screws in the keyhold slots holding the device to the mounting panel. Remove the other two screws.
- 2. Slide the device to one side and remove it from the mounting panel.
- 3. Remove the drive mounting bracket by removing the screws that secure the drive to the mounting bracket.

#### Step 10: Set SCSI IDs on **Drives**

If your DEC 2000 AXP system has a factory-installed disk drive, it is set to SCSI ID 0. Check the SCSI ID settings you noted earlier. If one of the drives you are upgrading is also set to SCSI ID 0, change that setting. Settings for drives can be found in the DEC 2000 Model 500 AXP Customer Technical Information.

#### Step 11: Install **New Mounting Bracket**

You must install the mounting brackets included in your upgrade kit onto the drives you remove from your current system. Instructions for installing the mounting brackets are in the *DEC* 2000 Model 500 AXP Customer Technical Information.

#### **Step 12:** Complete the Upgrade

Follow the instructions in the DEC 2000 Model 500 AXP Installation Information, DEC 2000 Model 500 AXP User Information, and DEC 2000 Model 500 AXP Customer Technical *Information* to complete the upgrade.

Update the customer service contract to the DEC 2000 Model 500 AXP system.

#### **Step 13:** Return Your **DECsystem to** Digital

Return your DECsystem and any devices that are not upgradeable to Digital.

- 1. Pack the DECsystem and devices securely in packing material.
- 2. Attach the return address label that was in your upgrade kit.

## **Upgrading Other Systems**

#### **No Options Can** Be Upgraded

There are no options that you can remove from your VAX 11/7xx, VAX 8200/8300, DECsystem 5400, MicroVAX I/II/2000/3300/3400 or other system to install in your DEC 2000 Model 500 AXP server.

### **Upgrade Procedure**

To upgrade your current system, follow the two steps listed below.

Step 1: Return **Your Current** System to Digital

Return your current system and devices to Digital.

- 1. Pack the system and devices securely in packing material.
- 2. Attach the return-address label that was in your upgrade kit.

Step 2: Update Service Contract

After installing the DEC 2000 Model 500 AXP, update the customer service contract to the DEC 2000 Model 500 AXP system.

## **Upgrading a DECsystem 5500**

#### **Topics Covered** in This Chapter

- Upgrading your system
- Completing the upgrade

#### **External Options Only**

You can only upgrade expansion boxes from your DECsystem 5500 to the DEC 2000 Model 500 AXP.

### **Upgrade Procedure**

#### Step 1: If Your System Has **Factory-Installed Drives**

If your DEC 2000 AXP system has factory-installed drives, you may need to change the SCSI IDs on the drives you are upgrading.

To display the SCSI ID settings of the drives in your expansion box:

- 1. Enter the command to shut down the software and put the system in console mode: shutdown -h now
- 2. Enter maint at the prompt (>>).
- 3. Enter show scsi at the prompt (>>>).

```
>> maint
>>>show scsi
SCSI Node 0
-tz(0,0*) (TLZ04)
SCSI Node 1
 -rz(0,1,*) (RZ56)
>>>exit
>>
```

This display shows a TLZ04 set to SCSI ID 0 and an RZ56 set to SCSI ID 1.

Write down the names of your system drives and SCSI ID settings here. You will need them for future use.

#### Step 2: Shut **Down System**

- 1. To access the power switch, you must turn the keylock to the bottom position. Pull the door open.
- 2. Turn off power switch.

Caution: After you turn off the system, wait 15 seconds before you unplug the power cord.

3. Remove external cables.

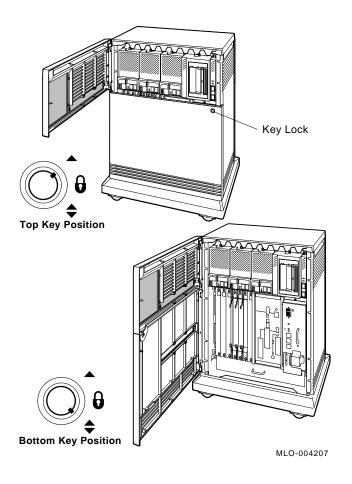

#### Step 3: Complete the Upgrade

Follow the instructions in the DEC 2000 Model 500 AXP Installation Information, DEC 2000 Model 500 AXP User Information, and DEC 2000 Model 500 AXP Customer Technical *Information* to complete the upgrade.

Update the customer service contract to the DEC 2000 Model 500 AXP system.

#### Step 4: **Return Your DECsystem to** Digital

Return your DECsystem and any devices that are not upgradeable to Digital.

- 1. Pack the DECsystem and devices securely in packing material.
- 2. Attach the return-address label that was in your upgrade kit.

# **Upgrading a MicroVAX 3100 Model 30**

#### **Topics Covered** in This Chapter

- Upgrading your system
- Removing drives
- Completing the upgrade

## **Upgrade Procedure**

Step 1: If Your **System Has Factory-Installed Drives** 

If your DEC 2000 AXP system has factory-installed drives, you may need to change the SCSI IDs on the drives you are upgrading.

To determine the SCSI ID settings on your drives:

- 1. Shut down your software following the instructions in your software documentation.
- 2. Enter the SHOW CONFIG command.

#### A screen similar to the following appears:

>>> show config

| DEVN | BR DEVNAM | INFO                                        |
|------|-----------|---------------------------------------------|
| 1    | NVR<br>DZ | OK<br>OK                                    |
| 4    | CACHE     | OK                                          |
| 5    | MEM       | OK                                          |
|      |           | 16MB = SY=8MB, S0/1=8MB, S2/3=0MB, S4/5=0MB |
| 6    | FPU       | OK                                          |
| 7    | IT        | OK                                          |
| 8    | SYS       | OK                                          |
| 9    | NI        | OK                                          |
| 10   | SCSI      | OK                                          |
|      |           | 3-RZ24 6-INITR                              |

This display shows an RZ24 drive set to SCSI ID 3.

Write down your the names of system drives and SCSI ID settings here. You will need them for future use.

#### Step 2: Shut **Down System**

Turn off the system unit by pressing O on the On/Off switch on the back of the system unit.

Caution: After you turn off the system, wait 15 seconds before unplugging the power cord.

#### Step 3: **Disconnect** Cables

Disconnect all the cables from the back of the system unit.

Disconnect the power cord from the wall outlet and then from the system unit.

#### Step 4: Remove **System Cover**

- 1. Loosen the two captive screws on the back of the system unit. These screws can be loosened but not removed.
- 2. Slide the cover forward and lift it up from the system unit. Set the cover aside.

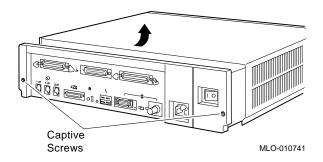

Step 5: **Remove Fixed Disk Drives** 

- 1. Press and hold the spring clip that locks the disk drive in position.
- 2. Refer to the figure, and push the disk drive toward the spring clip until the rubber grommets on the bottom of the disk drive release from the cutouts in the drive mounting shelf.

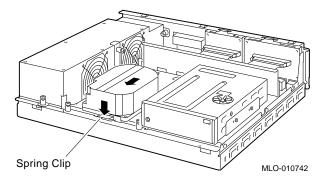

- 3. Lift the disk drive up from the drive mounting shelf and release the spring clip.
- 4. Disconnect the SCSI and power cables from the back of the drive.

- 5. Remove all drive mounting brackets by removing the screws that secure the mounting bracket to the drive.
- 6. Set the drive aside on an antistatic mat.

#### Step 6: Remove Removable-Media **Drive**

Follow these steps to remove a removable-media drive from the lower drive shelf:

1. Loosen the captive screw that secures the drive mounting bracket to the drive shelf.

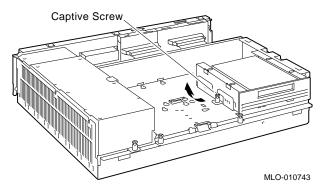

- 2. Lift the left side of the drive until the tabs on the right side clear the cutouts in the lower drive shelf.
- 3. Disconnect the SCSI and power cables from the back of the drive.
- 4. Remove all drive mounting brackets by removing the screws that secure the mounting bracket to the drive.
- 5. Set the drive aside on an antistatic mat.

#### Step 7: Set the SCSI IDs on the **Drives**

If your DEC 2000 AXP system has a factory-installed disk drive, it is set to SCSI ID 0. Check the SCSI ID settings you noted earlier. If one of the drives you are upgrading is also set to SCSI ID 0, change that setting.

Settings for drives can be found in the DEC 2000 Model 500 AXP Customer Technical Information.

#### Step 8: Install **New Mounting Bracket**

You must install the mounting brackets included in your upgrade kit onto the drives you remove from your current system. Instructions for installing the mounting brackets are in the *DEC* 2000 Model 500 AXP Customer Technical Information.

#### Step 9: Complete the Upgrade

- 1. Instructions for installing options that you have removed from your current system can be found in the DEC 2000 Model 500 AXP Customer Technical Information. Follow the instructions in the DEC 2000 Model 500 AXP Installation Information and DEC 2000 Model 500 AXP User Information to complete the upgrade.
- 2. Update the customer service contract to the DEC 2000 Model 500 AXP system.

#### Step 10: Return Your MicroVAX System to Digital

Return your MicroVAX system and any devices that are not upgradeable to Digital.

- 1. Pack the MicroVAX system and devices securely in packing material.
- 2. Attach the return-address label that was in your upgrade kit.

# 10

# Upgrading a MicroVAX 3100 Model 40/80/90, VAX 4000 Model 100/100A

# **Topics Covered** in This Chapter

- Upgrading your system
- Removing drives
- Completing the upgrade

## **Upgrade Procedure**

#### Step 1: If Your System Has Factory-Installed Drives

If your DEC 2000 AXP system has factory-installed drives, you may need to change the SCSI IDs on the drives you are upgrading.

To display the SCSI ID settings of the drives in your system:

- 1. Shut down your software following the instructions in your software documentation.
- 2. Enter SHOW CONFIG at the console prompt (>>>). A screen similar to the following appears:

#### >>> SHOW CONFIG

| DEVNBR | DEVNAM    | INFO           |       |           |           |       |     |
|--------|-----------|----------------|-------|-----------|-----------|-------|-----|
| 1      | NVR<br>DZ | OK<br>OK       |       |           |           |       |     |
|        | ACHE      | OK             |       |           |           |       |     |
| 5      | MEM       | OK $16MB = SY$ | =8MB, | S0/1=8MB, | SE/3=0MB, | S4/5= | 0MB |
| 6      | FPU       | OK             |       |           |           |       |     |
| 7      | IT        | OK             |       |           |           |       |     |
| 8      | SYS       | OK             |       |           |           |       |     |
| 9      | NI        | OK             |       |           |           |       |     |
| 10 5   | SCSI      | OK             |       |           |           |       |     |
|        |           | 3-RZ24         | 6-IN] | ITR       |           |       |     |

This display shows an RZ24 drive set to SCSI ID 3.

Write down the names of your system drives and SCSI ID settings here. You will need them for future use.

#### Step 2: Shut **Down System**

Turn off the system unit by pressing O on the On/Off switch on the system unit.

Caution: After you turn off the system, wait 15 seconds before you unplug the power cord.

#### Step 3: Disconnect Cables

Disconnect all the cables from the back of the system unit.

Disconnect the power cord from the wall outlet and then from the system unit.

#### Step 4: Remove System Cover

- 1. Loosen the two captive screws on the back of the system unit. These screws can be loosened but not removed.
- 2. Slide the cover forward and lift it up from the system unit. Set the cover aside.

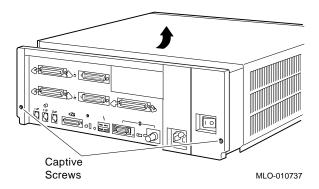

Step 5: Remove Fixed **Disk Drives** 

- 1. Press and hold the spring clip that locks the disk drive in position.
- 2. Refer to the figure. Push the disk drive toward the spring clip until the rubber grommets on the bottom of the disk drive release from the cutouts in the drive mounting shelf.

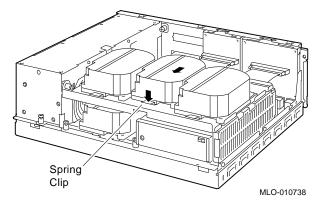

- 3. Lift the disk drive up from the drive mounting shelf and release the spring clip.
- 4. Disconnect the SCSI and power cables from the back of the drive.
- 5. Remove all drive mounting brackets by removing the screws that secure the mounting bracket to the drive.
- 6. Set the drive aside on an antistatic mat.

#### Step 6: Remove the **Upper Drive** Shelf

- 1. Disconnect the power cable from the power supply. Remove the power cable from the enclosure.
- 2. Refer to the figure. Loosen the three captive screws that hold the drive shelf in place.

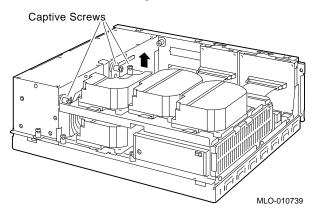

- 3. Lift the left side of the shelf and pull the shelf to the left until the tabs on the right clear the cutouts in the lower drive shelf.
- 4. Set the drive shelf aside.

#### Step 7: Remove Removable-media **Drive**

Follow these steps to remove a removable-media drive from the lower drive shelf:

1. Loosen the captive screw that secures the drive mounting bracket to the drive shelf.

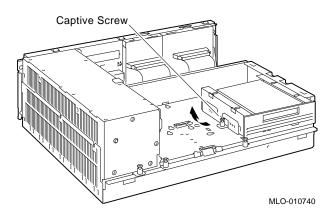

- 2. Lift the left side of the drive until the tabs on the right side clear the cutouts in the drive shelf.
- 3. Disconnect the SCSI and power cables from the back of the drive.
- 4. Remove all drive mounting brackets by removing the screws that secure the mounting bracket to the drive.
- 5. Set the drive aside on an antistatic mat.

# Step 8: Set the SCSI IDs on the Drives

If your DEC 2000 AXP system has a factory-installed disk drive, it is set to SCSI ID 0. Check the SCSI ID settings you noted earlier. If one of the drives you are upgrading is also set to SCSI ID 0, change that setting.

Settings for drives can be found in the *DEC 2000 Model 500 AXP Customer Technical Information*.

#### Step 9: Install New Mounting Bracket

You must install the mounting brackets included in your upgrade kit onto the drives you remove from your current system. Instructions for installing the mounting brackets are in the *DEC 2000 Model 500 AXP Customer Technical Information*.

#### Step 10: Complete the Upgrade

- 1. Instructions for installing options that you have removed from your current system can be found in the *DEC 2000 Model 500 AXP Customer Technical Information*. Follow the instructions in the *DEC 2000 Model 500 AXP Installation Information* and *DEC 2000 Model 500 AXP User Information* to complete the upgrade.
- 2. Update the customer service contract to the DEC 2000 Model 500 AXP system.

#### Step 11: Return Your Current System to Digital

Return your current system and any devices that are not upgradeable to Digital.

- 1. Pack the VAX or MicroVAX system and devices securely in packing material.
- 2. Attach the return-address label that was in your upgrade kit.